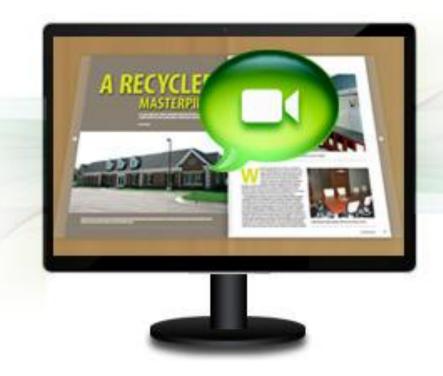

www.3dpageflip.com

# 3DPAGEFLIP FOR VIDEO

Create 3D page-flip eBook with PDF and Videos

## **About 3DPageflip for Video**

3DPageFlip for Video is software to help you to convert PDF files to 3D page-flipping eBooks with video embedded feature. With using the powerful PDF and Video converter, you are enabled to create professional 3D eBooks, no matter digital magazines, company brochures even annual reports, without any Flash or video skills needed. After customizing your style 3D eBook, you can publish online for people to view in computers or mobiles, or send to others in ZIP, EXE or CD.

Note: This product is distributed on a "Try before-you-buy" basis. All features described in this documentation are enabled. The registered version doesn't insert a watermark in your generated page-flipping eBooks.

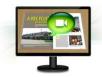

#### **User Document**

## **Product features**

- 1. Convert PDF to 3D effect Flash eBook with video embedded.
- 2. Insert FLV format videos into different pages.
- 3. Define when to play inserted video, and which page to insert the videos.
- 4. Set Video Layout: width, height, position and margin.
- 5. Preview the output effect instantly.
- 6. Apply a pre-designed template.
- 7. Export and save image settings for future uses.
- 8. Define book title.
- 9. Set Google ID to analyze visited pages in your 3D eBook.
- 10. Enable users to share via Facebook, iGoogle, Myspace, Twitter, Digg etc.
- 11. Set Share ID (ID in AddThis website: <a href="https://www.addthis.com/">https://www.addthis.com/</a>) to analyze shared times of your 3D eBook.
- 12. Enable Auto Flip with setting Flip Interval.
- 13. Input Presenter information such as name, website address, Email and details info to show in About Window.
- 14. Set Flash buttons display language.
- 15. Define logo and linked webpage to show on Tool Bar.
- 16. Choose color for Tool Bar.
- 17. Pre-set tilt angle while opening the eBook.
- 18. Set background with pure/gradient color or image directly (5 positions for background image: Fill, Fit, Stretch, Tile and Center).
- 19. Insert background sound and loop status.
- 20. Output to different formats: HTML, ZIP, EXE, Mobile Version and Burn to CD.
  - HTML allows you to upload to a website to be viewed online (with title, keywords and other metadata defined).
  - EXE (with setting title, icon and open window size) and Zip allow you to send to your user by email to be viewed on their computer.
  - Mobile version is to output HTML flipbook which can be viewed on mobile devices via Browsers.
  - Burn to CD allows you to burn to disk so that you can send your user physical media for viewing on their computer.

Copyright 2011 by 3DPageFlip.com

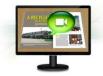

**User Document** 

# **3D Digital eBook features**

#### With the 3D eBook you have created, the eBook readers will be able to:

- 1. Click Page frame bar or navigational buttons to turn pages.
- 2. View with important pages pre-loaded to open quickly, no need to wait for all pages to be loaded.
- 3. Go to website by clicking the eBook logo.
- Double-click or click zoom in/out button to zoom in or zoom out pages.
- 5. Define zoom in scales manually.
- 6. Manually define Tilt Angle to view eBook pages.
- 7. Flip pages automatically.
- 8. Turn page-turning sound on/off.
- 9. View eBook or author detail information.
- 10. Share eBook URL via Email, iGoogle, Facebook, Twitter, Digg, etc.
- 11. Print out the whole eBook or a selected range of pages.
- 12. View page-flipping eBook in full screen.
- 13. Open in the Browser to a specific page by adding a page index to your URL. E.G. <a href="https://www.yourdomain.com/index.html?p=4">www.yourdomain.com/index.html?p=4</a>.
- 14. View page-flipping eBooks on iPad, iPhone and Android devices.

## **Quick Start**

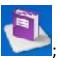

- 1. Launch the application via the desktop shortcut
- 2. Click the "Import PDF" icon Import PDF to choose PDF file from your computer;
- 3. Click "Import Video" button to choose FLV file to insert;
- 4. Set page to insert the video and click "Video Layout" to set options to the video;
- 5. Define settings and page layout for eBooks, such as Title, Language,

Share and Background, click "Apply Change" icon

Apply Change at last;

- 6. Click "Publish" icon to enter into Output interface;
- 7. Choose Output Type from HTML, ZIP and EXE, here take example;
- 8. Click browse... to set Output Folder as "C:\3dpageflipbook", input File Name as "DemoBook";
- 9. At last, click convert icon to output created 3D page turning eBook.

You can open the "3dpageflipbook" folder in "C:", there are a HTML and a "files" folder in this directory:

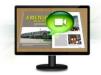

#### **User Document**

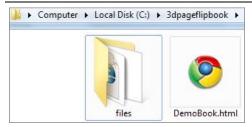

Open the "DemoBook.html" file to view your created 3D eBook via Web Browser, such as Internet Explorer, Google Chrome, Firefox, etc.

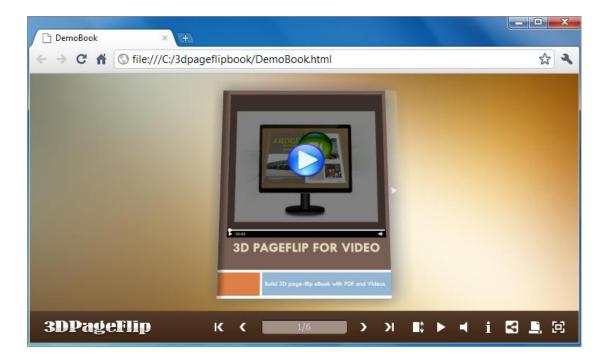

# **Using 3DPageFlip for Video**

3 Main panels in this program: Home, Settings and Page Layout.

## I. Home Panel

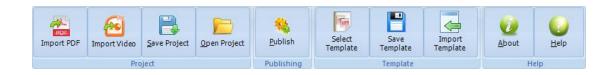

### 1. Project Part

#### (1). Import PDF

Click "Import PDF" icon to choose PDF file from your computer.

#### (2). Import Video

Click "Import Video" icon to choose Video file from your computer, you can define video options to set page to insert the video, video box width, height, position and margin:

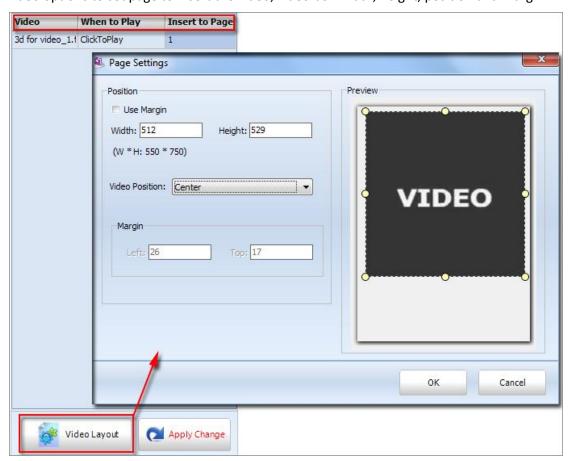

#### (3). Project

Click "Save Project" to save the imported files and current settings as a project file, and when you want to modify or complete the project, just click "Open Project" to edit the stored project directly.

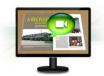

**User Document** 

## 2. Publishing Part

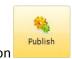

Click "Publish" icon

to enter into publishing interface as below image shows:

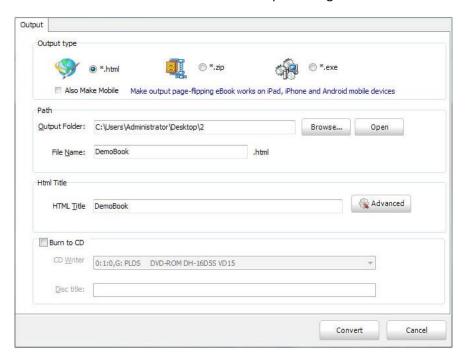

#### **Output types:**

#### (1). HTML

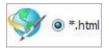

This output type is for uploading created page-flipping ebook onto websites. You can define HTML Title and other properties by clicking "Advanced" button:

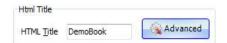

Set Keywords and Description in the below interface:

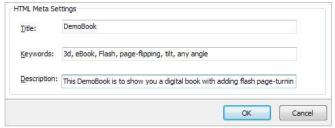

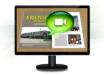

**User Document** 

#### (2). ZIP

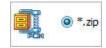

This output type is for compressing the created files into an integral ZIP package which can be sending out as attachment directly. You can also define HTML Advanced Settings by clicking "Advanced" icon. Your recipients just need to uncompress the ZIP file and then they can view the HTML DemoBook instantly:

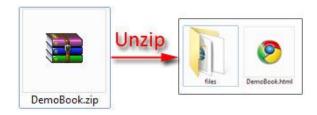

#### (3). EXE

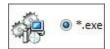

This type is for outputting 3D flipbook as a single executive file, easy storing and easy viewing. You can also define Icon and Opening Window Size in Advanced Settings:

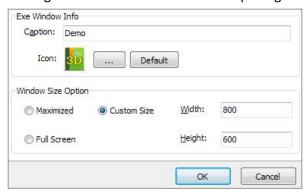

#### (4). Mobile Version

You can even output Mobile Version while choosing HTML or ZIP format at the same time.

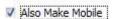

After creating mobile versions, you just need to output all files online (including HTML, "files" and "mobile" folders), then you can visit the flipbook page through your mobile browser.

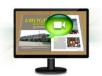

**User Document** 

#### (5). Burn to CD

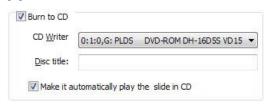

After choosing output type, then check the option "Burn to CD", set "CD Writer", define "Disc title".

At last click button to output flipbook in defined type.

## 3. Template Part

Click "Select Template" icon to select templates from below interface:

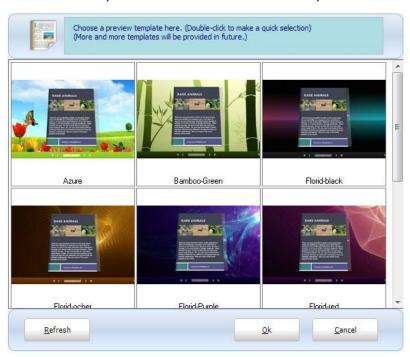

After selecting a pre-define template, you can do a lot of settings in Page Layout panel which will be introduced later, and then you can click "Save Template" to save your settings for later uses by clicking button "Import Template" directly.

# ARSONAL

## 3DPageFlip for Video Utility

#### **User Document**

#### 4. Help Part

Click "About" to know the program version information and your register information, click "Help" to read manual of the program.

## **II. Setting Panel**

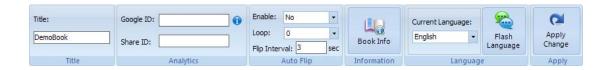

#### 1. Title

Define the title for your 3D eBook which will be shown on the top of the "About" window.

### 2. Analytics

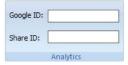

#### (1). Google ID

In the HTML output format, you can add statistics by using Google analytics. You can get more information about Google Analytics ID from http://www.google.com/analytics/.

#### (2). Share ID

3DPageFlip for Video uses AddThis sharing platform (http://www.addthis.com/), you can build your user account and you will get your own ID. Then after you publishing your create 3D eBook online, you can know how many people shared your eBook in your account record.

## 3. Auto Flip

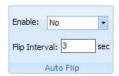

To auto flip your eBooks, you can set "Yes" in "Auto Flip->Enable" option; then define the

Flip Interval (seconds of staying on each page). After clicking the Auto Flip button , the flipbooks will be flipped by staying 3 seconds per page.

#### 4. Information

Click "Book Info" button you will be able to define information about your eBook such as Author, Web Site and E-mail which will be shown in "About" window:

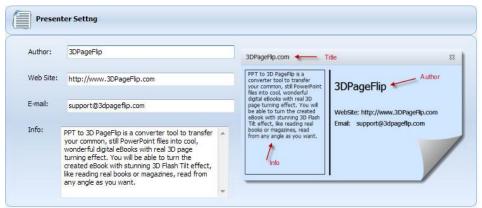

Click "About" button the below window will pop up instantly:

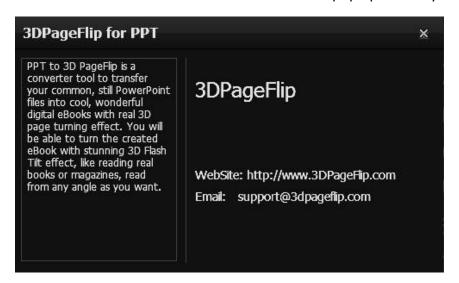

### 5. Language Part

If you want to use another display language for your 3D flipbook, you can click "Flash

Language" to enter into the Language Settings interface as below shows:

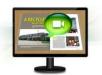

#### **User Document**

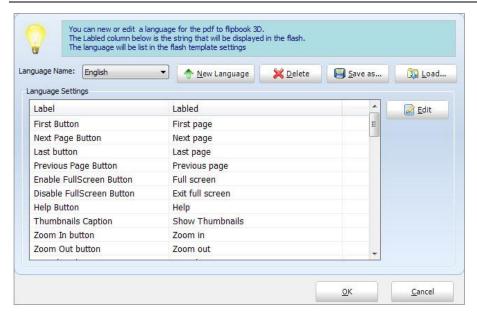

As the tips explaining, the "Labeled" column lists the buttons and instructions on Flash books in defined language, and the program provides you two different languages for you to use: English and Chinese.

You can also add other language for your own uses:

1. Click the button and define name for the new language:

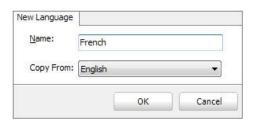

Click "OK" to save the new language in the list;

2. Choose the first label and click "Edit" button define new language text in "Labeled" box, then click "Save And Edit Next" (Alt+S):

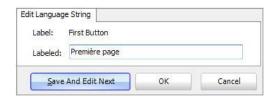

3. At last, you can get all Labels translated into your new language.

# A PROVIDE COMMENTS OF THE PROPERTY OF THE PROPERTY OF THE PROP

## 3DPageFlip for Video Utility

#### **User Document**

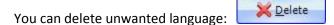

Or save your edited new language file as XML or TXT file:

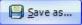

Load language file saving before for current using:

Apply

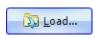

At last, click

icon to apply the settings.

## **III. Page Layout Panel**

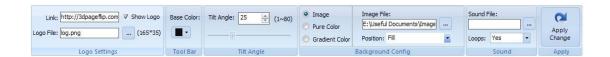

## 1. Logo Settings

Check "Show Logo" option to display your logo on the left side of the tool bar (165\*35 is the recommended size of your logo image), you can also add link to the logo for viewers to click and go to your website directly:

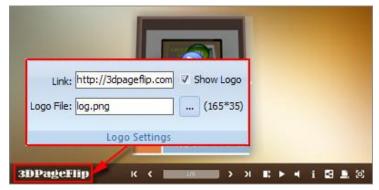

#### 2. Tool Bar

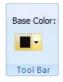

You can define the "Base Color" for the tool bar.

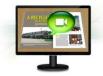

#### **User Document**

## 3. Tilt Angle

You can define default tilt angle for your created digital book, the value you can set to is number between 0 and 90. The readers can change tilt angle manually too by clicking the

"Tilt Angle" icon or just wheel the mouse directly.

## 4. Background Config

If you don't want to use the background in pre-set templates, you can design your own background with Image or Color directly:

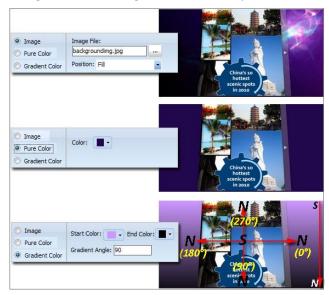

#### 5. Sound Part

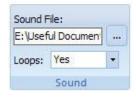

If you want to add background sound to your flipbook, such as a song or other audio file, click "... " icon to choose "Sound File" from your computer, then set "Loops" as "Yes" or "No" for playing the sound file all the time while viewing flipbook or just play once.

Apply Change

At last, click

icon to apply the settings.

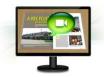

**User Document** 

# **License Agreements**

All copyrights to 3DPageFlip for Video (the Software) are exclusively owned by 3DPageFlip.com. For more information, visit our website at <a href="https://www.3dpageflip.com">www.3dpageflip.com</a>.

Anyone may use this software but all the page-flipping eBooks generated will automatically have a demo watermark on the first page of them. To remove the limitation you must register.

Once registered, the user is granted a non-exclusive license to use the Software on one computer (i.e. a single CPU) at a time. The registered Software may not be rented or leased, but may be permanently transferred, if the person receiving it agrees to terms of this license.

The Software unregistered (trial) version may be freely distributed, provided the distribution package is not modified. No person or company may charge a fee for the distribution of the Software without written permission from the copyright holder.

THE SOFTWARE IS DISTRIBUTED "AS IS". NO WARRANTY OF ANY KIND IS EXPRESSED OR IMPLIED. YOU USE AT YOUR OWN RISK. THE AUTHOR WILL NOT BE LIABLE FOR DATA LOSS, DAMAGES, LOSS OF PROFITS OR ANY OTHER KIND OF LOSS WHILE USING OR MISUSING THIS SOFTWARE.

You may not use, copy, emulate, clone, rent, lease, sell, modify, decompile, disassemble, otherwise reverse engineer, or transfer the licensed Software, or any subset of the licensed Software, except as provided for in this agreement. Any such unauthorized use shall result in immediate and automatic termination of this license and may result in criminal and/or civil prosecution.

All rights not expressly granted here are reserved by 3D PageFlip.

Installing and using the Software signifies acceptance of these terms and conditions of the license.

If you do not agree with the terms of this license you must remove the Software files from your storage devices and cease to use the product.

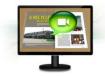

**User Document** 

## **How to Order**

Order Online (<a href="http://www.3dpageflip.com">http://www.3dpageflip.com</a>) or Order Toll Free 1-877-353-7297 (When you order toll free just give the operator the product number of the product you would like).

#### How to purchase online?

- 1. Select a license type above, and click [Buy Now]
- 2. Select the currency that you want to use. (You can also continue shopping)
- 3. Fill billing information and select a payment method. (Your information is safe with us)
- 4. Check the information you filled previously and click "Place Secure Order"

#### Other Order Ways—With Phone/Mail/Fax/Check:

If you are not comfortable ordering online witha credit card, you are welcome to choose an offline order option in the payment section of the order process. We accept mail, fax, wire, and PO (if applicable) ordering options in addition to ordering online. We also provide phone orders through our 24x7 order desk at 1-877-353-7297, or (952) 646-5331 for International Callers.

Please note that all of the offline ordering options do have additional fees for processing. To place an order by mail, fax, wire, and PO (when applicable), use the online form and then choose one of these payment options found in the Payment Method section of the form. Once submitted online, the appropriate information will be provided to you in your web browser to send your payment to us offline.

#### 100% unconditional 30 Day Money Back Guarantee

Want to custom the program or have other questions about purchase? Contact us at <a href="mailto:support@3dpageflip.com">support@3dpageflip.com</a>.

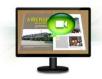

#### **User Document**

# **Support**

You can easily search or browse our frequently asked questions, learn tutorials about products, and get your registration code back. If you don't get a satisfied solution via above ways, please don't hesitate to contact support team for help.

#### 1. Frequently Asked Questions

You can find answers to questions about technique issues here: http://www.3dpageflip.com/faq.html

#### 2. Learn tutorial about 3D PageFlip Standard

We publish a video tutorial which shows you the easy procedure of dealing with 3D PageFlip Standard, you can view this video to quickly handle the stunning tool: <a href="http://www.3dpageflip.com/pageflip-3d-video/3d-pageflip-video.swf">http://www.3dpageflip.com/pageflip-3d-video/3d-pageflip-video.swf</a>

#### 3. Get lost license code

Click here to look up the order » (<a href="http://www.regnow.com/cs/orderStatus">http://www.regnow.com/cs/orderStatus</a>)

You can pull up a copy of your order by entering your email address. After you find your order, you may view its status, view details of your order (including the license key), and obtain the invoice.

#### 4. Contact Us

If you have other questions or requirements, contact us directly through our support Email: <a href="mailto:support@3dpageflip.com">support@3dpageflip.com</a>, we will respond you ASAP.

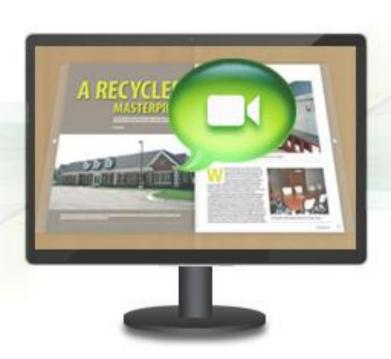

http://3dpageflip.com

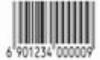